# Load Balancing IBM Watson Health iConnect Enterprise Archive by Merative

Version 1.4.0

# Table of Contents

| 1. About this Guide                                            | 3  |
|----------------------------------------------------------------|----|
| 2. Loadbalancer.org Appliances Supported                       | 3  |
| 3. Software Versions Supported                                 | 3  |
| 3.1. Loadbalancer.org Appliance                                | 3  |
| 3.2. IBM Watson Health iConnect Enterprise Archive by Merative | 3  |
| 4. Load Balancing iConnect Enterprise Archive                  | 3  |
| 4.1. Port Requirements                                         | 3  |
| 4.2. Deployment Concept                                        | 4  |
| 4.3. Virtual Service (VIP) Requirements                        | 4  |
| 4.4. Deployment Mode.                                          | 5  |
| 5. Loadbalancer.org Appliance – the Basics                     | 5  |
| 5.1. Virtual Appliance                                         | 5  |
| 5.2. Initial Network Configuration                             | 5  |
| 5.3. Accessing the Appliance WebUI                             | 6  |
| Main Menu Options                                              | 7  |
| 5.4. Appliance Software Update                                 | 8  |
| Determining the Current Software Version                       | 8  |
| Checking for Updates using Online Update                       | 8  |
| Using Offline Update                                           | 8  |
| 5.5. Ports Used by the Appliance                               | 9  |
| 5.6. HA Clustered Pair Configuration                           | 10 |
| 6. Appliance & iConnect Enterprise Archive Configuration       | 10 |
| 6.1. Appliance Configuration                                   | 10 |
| Network Configuration                                          | 10 |
| Floating IP Configuration (For The Cluster's Default Gateway)  | 11 |
| Configuring VIP1 – All VNA Services                            | 11 |
| 6.2. iConnect Enterprise Archive Server Configuration          | 13 |
| 7. Testing & Verification                                      | 13 |
| 7.1. Automatic Failover                                        | 13 |
| 7.2. Manual Failover.                                          | 13 |
| 7.3. Client Connection Tests                                   | 14 |
| 8. Technical Support                                           | 14 |
| 9. Additional Documentation                                    | 14 |
| 10. Appendix                                                   | 15 |
| 10.1. Configuring HA - Adding a Secondary Appliance            | 15 |
| Non-Replicated Settings                                        | 15 |
| Configuring the HA Clustered Pair                              | 16 |
| 11. Document Revision History                                  | 18 |

# 1. About this Guide

This guide details the steps required to configure a highly available IBM Watson Health iConnect Enterprise Archive by Merative environment utilizing Loadbalancer.org appliances. It covers the configuration of the load balancers and also any iConnect Enterprise Archive configuration changes that are required.

For more information about initial appliance deployment, network configuration and using the Web User Interface (WebUI), please also refer to the Administration Manual.

# 2. Loadbalancer.org Appliances Supported

All our products can be used with IBM Watson Health iConnect Enterprise Archive by Merative. For full specifications of available models please refer to https://www.loadbalancer.org/products.

Some features may not be available or fully supported in all cloud platforms due to platform specific limitations. For more details, please refer to the "Main Differences to our Standard (Non-Cloud) Product" section in the appropriate cloud platform Quick Start Guide or check with Loadbalancer.org support.

# 3. Software Versions Supported

# 3.1. Loadbalancer.org Appliance

• V8.9.1 and later

Image: Section 2The screenshots used throughout this document aim to track the latest Loadbalancer.orgImage: Section 2Software version. If you're using an older version, or the very latest, the screenshots presented<br/>here may not match your WebUI exactly.

# 3.2. IBM Watson Health iConnect Enterprise Archive by Merative

• All versions

# 4. Load Balancing iConnect Enterprise Archive

For high availability, IBM Watson Health recommend that a load balancer is used to enable rapid failover to the secondary iConnect Enterprise Cluster should the Primary Cluster become unavailable.

# 4.1. Port Requirements

The following table shows the ports used by iConnect Enterprise Archive. The load balancer must be configured to listen on the same ports.

| Port  | Protocols | Use         |
|-------|-----------|-------------|
| 12000 | ТСР       | DICOM       |
| 12100 | ТСР       | DICOM Proxy |

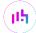

| Port          | Protocols | Use             |
|---------------|-----------|-----------------|
| 12200         | ТСР       | DICOM Work List |
| 12300 & 12301 | ТСР       | VNA Admin       |
| 12950         | ТСР       | VNA Stream      |
| 12800         | ТСР       | VNA HL7         |

# 4.2. Deployment Concept

When iConnect Enterprise Archive is deployed with the load balancer, clients connect to the Virtual Service (VIP) on the load balancer rather than connecting directly to one of the iConnect Enterprise Archive Clusters. Under normal conditions, these connections are then forwarded to the Primary Cluster.

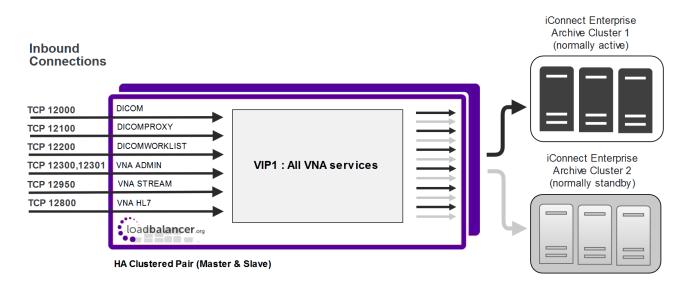

Image: Secondary Appliance for more details on configuring a clustered pair.The load balancer can be deployed as a single unit, although Loadbalancer.org recommends a<br/>clustered pair for resilience & high availability. Please refer to Configuring HA - Adding a<br/>Secondary Appliance for more details on configuring a clustered pair.

Should the Primary Cluster become unavailable, failover to the Secondary Cluster can be handled in either of the following ways:

- Automatically In this case, health checks are configured at 30 second intervals. Should there be 10 consecutive health check failures, failover to the Secondary Cluster occurs.
- **Manually** In this case, failover to the Secondary Cluster must be triggered manually using the 'Halt' feature in the load balancer's WebUI. Please refer to Manual Failover for more details.

NoteThe way the Virtual Service's health check is configured determines which of these failover<br/>methods is used.

# 4.3. Virtual Service (VIP) Requirements

լեր

A single multi-port VIP is used that listens on all required ports. The VIP is configured as follows:

- Deployment mode: Layer 4 NAT (Network Address Translation) mode
- Listens on a total of 7 ports as described on the table and diagram in Port Requirements
- The health-check configuration depends on whether automatic or manual failover is required:
  - for *automatic* failover an external script is used, the script checks that *all* 7 ports are available and runs every 30 seconds, if connection to one or more of the ports fails, the health check is deemed to have failed, if there are 10 consecutive health check failures, cluster failover occurs
  - for manual failover the health check is set to: No checks, always On
- The associated Real Server is configured to be the cluster IP address of the Primary Cluster
- The fallback server is configured to be the cluster IP address of the Secondary Cluster

### 4.4. Deployment Mode

As mentioned above, the VIP is configured using Layer 4 NAT mode. With this mode, return traffic must pass via the load balancer. To achieve this, the default gateway of each cluster must be set to be the load balancer. For a clustered pair (our recommended configuration), an additional floating IP address must be used for this purpose. This allows the same IP address to be brought up on the Secondary appliance should an appliance failover occur.

# 5. Loadbalancer.org Appliance – the Basics

### 5.1. Virtual Appliance

A fully featured, fully supported 30 day trial is available if you are conducting a PoC (Proof of Concept) deployment. The VA is currently available for VMware, Virtual Box, Hyper-V, KVM, XEN and Nutanix AHV and has been optimized for each Hypervisor. By default, the VA is allocated 2 vCPUs, 4GB of RAM and has a 20GB virtual disk. The Virtual Appliance can be downloaded here.

| ំ Note | The same download is used for the licensed product, the only difference is that a license key file (supplied by our sales team when the product is purchased) must be applied using the appliance's WebUI.                                                                            |
|--------|----------------------------------------------------------------------------------------------------|
|        |                                                                                                    |
| ំ Note | Please refer to Virtual Appliance Installation and the ReadMe.txt text file included in the VA download for additional information on deploying the VA using the various Hypervisors.                                                                                                 |
|        |                                                                                                    |
| ំ Note | The VA has 4 network adapters. For VMware only the first adapter ( <b>eth0</b> ) is connected by default. For HyperV, KVM, XEN and Nutanix AHV all adapters are disconnected by default. Use the network configuration screen within the Hypervisor to connect the required adapters. |

### 5.2. Initial Network Configuration

After boot up, follow the instructions on the appliance console to configure the management IP address, subnet mask, default gateway, DNS servers and other network and administrative settings.

(1) Important Be sure to set a secure password for the load balancer, when prompted during the setup routine.

# 5.3. Accessing the Appliance WebUI

The WebUI is accessed using a web browser. By default, users are authenticated using Apache authentication. Users can also be authenticated against LDAP, LDAPS, Active Directory or Radius - for more information, please refer to External Authentication.

Image: NoteThere are certain differences when accessing the WebUI for the cloud appliances. For details,<br/>please refer to the relevant Quick Start / Configuration Guide.

1. Using a browser, navigate to the following URL:

#### https://<IP-address-configured-during-the-network-setup-wizard>:9443/lbadmin/

| ំ Note  | You'll receive a warning about the WebUI's SSL certificate. This is due to the default self signed certificate that is used. If preferred, you can upload your own certificate - for more information, please refer to Appliance Security Features. |
|---------|----------------------------------------------------------------------------------------------------|
| ဒီ Note | If you need to change the port, IP address or protocol that the WebUI listens on, please refer to Service Socket Addresses.                                                                                                    |

### 2. Log in to the WebUI using the following credentials:

#### Username: loadbalancer

Password: <configured-during-network-setup-wizard>

1 Note To change the password, use the WebUI menu option: *Maintenance > Passwords*.

Once logged in, the WebUI will be displayed as shown below:

### LOADBALANCER

### Enterprise VA Max

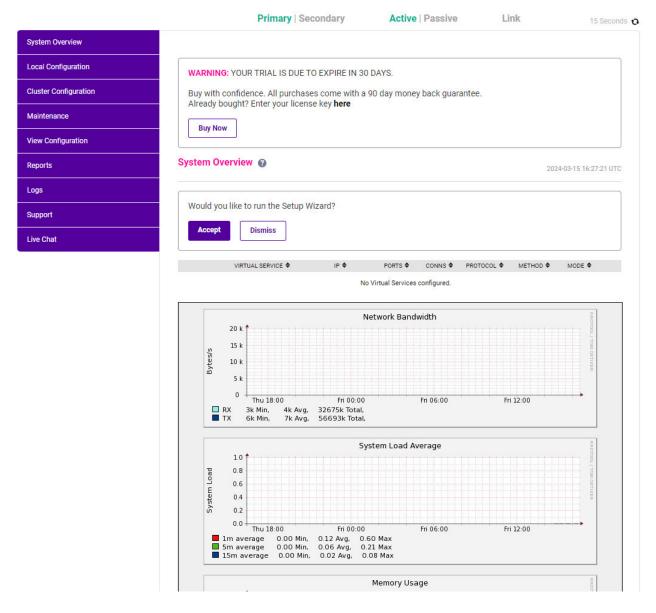

 You'll be asked if you want to run the Setup Wizard which can be used to configure layer 7 services. Click Dismiss if you're following a guide or want to configure the appliance manually or click Accept to start the wizard.

### Main Menu Options

րել

System Overview - Displays a graphical summary of all VIPs, RIPs and key appliance statistics
Local Configuration - Configure local host settings such as IP address, DNS, system time etc.
Cluster Configuration - Configure load balanced services such as VIPs & RIPs
Maintenance - Perform maintenance tasks such as service restarts and taking backups
View Configuration - Display the saved appliance configuration settings
Reports - View various appliance reports & graphs
Logs - View various appliance logs
Support - Create a support download, contact the support team & access useful links
Live Chat - Start a live chat session with one of our Support Engineers

## 5.4. Appliance Software Update

To ensure that the appliance(s) are running the latest software version, we recommend a software update check is performed.

### Determining the Current Software Version

The software version is displayed at the bottom of the WebUI as shown in the example below:

```
Copyright © Loadbalancer.org Inc. 2002 – 2024
ENTERPRISE VA Max - v8.11.1
```

English 🗸

### Checking for Updates using Online Update

8NoteBy default, the appliance periodically contacts the Loadbalancer.org update server and checks<br/>for updates. An update check can also be manually triggered as detailed below.

- 1. Using the WebUI, navigate to: *Maintenance > Software Update*.
- 2. Select Online Update.
- 3. If the latest version is already installed, a message similar to the following will be displayed:

Information: Version v8.11.1 is the current release. No updates are available

- 4. If an update is available, you'll be presented with a list of new features, improvements, bug fixes and security related updates.
- 5. Click Online Update to start the update process.

8 Note Do not navigate away whilst the update is ongoing, this may cause the update to fail.

6. Once complete (the update can take several minutes depending on download speed and upgrade version) the following message will be displayed:

Information: Update completed successfully.

7. If services need to be reloaded/restarted or the appliance needs a full restart, you'll be prompted accordingly.

### Using Offline Update

dh.

If the load balancer does not have access to the Internet, offline update can be used.

Please contact support@loadbalancer.org to check if an update is available and obtain the latest offline update files.

#### To perform an offline update:

- 1. Using the WebUI, navigate to: *Maintenance > Software Update*.
- 2. Select Offline Update.
- 3. The following screen will be displayed:

#### Software Update

#### **Offline Update**

The following steps will lead you through offline update.

- 1. Contact Loadbalancer.org support to obtain the offline update archive and checksum.
- 2. Save the archive and checksum to your local machine.
- Select the archive and checksum files in the upload form below.
- Click Upload and Install to begin the update process.

| Archive:  | Choose File   | No file chosen |
|-----------|---------------|----------------|
| Checksum: | Choose File   | No file chosen |
|           | Upload and In | stall          |

- 4. Select the Archive and Checksum files.
- 5. Click Upload and Install.
- 6. If services need to be reloaded/restarted or the appliance needs a full restart, you'll be prompted accordingly.

### 5.5. Ports Used by the Appliance

By default, the appliance uses the following TCP & UDP ports:

| Protocol  | Port   | Purpose                                                     |
|-----------|--------|-------------------------------------------------------------|
| ТСР       | 22 *   | SSH                                                         |
| TCP & UDP | 53 *   | DNS / GSLB                                                  |
| TCP & UDP | 123    | NTP                                                         |
| TCP & UDP | 161 *  | SNMP                                                        |
| UDP       | 6694   | Heartbeat between Primary & Secondary appliances in HA mode |
| ТСР       | 7778   | HAProxy persistence table replication                       |
| ТСР       | 9000 * | Gateway service (Centralized/Portal Management)             |
| ТСР       | 9080 * | WebUI - HTTP (disabled by default)                          |
| ТСР       | 9081 * | Nginx fallback page                                         |

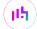

| Protocol | Port    | Purpose                                         |
|----------|---------|-------------------------------------------------|
| ТСР      | 9443 *  | WebUI - HTTPS                                   |
| ТСР      | 25565 * | Shuttle service (Centralized/Portal Management) |
|          |         |                                                 |

|          | The ports used for SSH, GSLB, SNMP, the WebUI, the fallback page, the gateway service and the    |
|----------|--------------------------------------------------------------------------------------------------|
| <u> </u> | shuttle service can be changed if required. For more information, please refer to Service Socket |
|          | Addresses.                                                                                       |

# 5.6. HA Clustered Pair Configuration

Loadbalancer.org recommend that load balancer appliances are deployed in pairs for high availability. In this guide a single unit is deployed first, adding a secondary unit is covered in Configuring HA - Adding a Secondary Appliance.

# 6. Appliance & iConnect Enterprise Archive Configuration

# 6.1. Appliance Configuration

### **Network Configuration**

15

Layer 4 NAT mode is typically used in a 2-arm configuration where the VIP is located in one subnet and the load balanced Real Servers are located in another. This can be achieved by using two network adapters, or by creating VLAN's on a single adapter. Single arm configuration is also supported under certain conditions - for more information please refer to Layer 4 NAT Mode.

### To configure an additional network interface for a 2-arm configuration:

- 1. Using the WebUI, navigate to Local Configuration > Network Interface Configuration.
- 2. Scroll to the *IP Address Assignment* section.

| IP Addre | ress Assignment               |                |
|----------|-------------------------------|----------------|
|          | eth0eth1eth2eth31 GB/s1 GB/s1 |                |
| eth0     | 192.168.100.1/24              | MTU 1500 bytes |
| eth1     | 192.168.200.1/24              | MTU 1500 bytes |

- 3. Specify an appropriate IP address for **eth1** in CIDR format as shown above.
- 4. Click Configure Interfaces.

```
8 Note
```

There are no restrictions on which interface is used for each requirement.

### Floating IP Configuration (For The Cluster's Default Gateway)

As mentioned in Deployment Mode, when using Layer 4 NAT mode and a clustered pair of load balancers, a floating IP address must be configured on the load balancer for use as the iConnect Enterprise Archive server's default gateway.

1. Using the WebUI, navigate to: *Cluster Configuration > Floating IP's*.

New Floating IP

192.168.100.254

Add Floating IP

- 2. Enter the IP address you'd like to use as the default gateway. e.g. 192.168.100.254.
- 3. Click Add Floating IP.

### Configuring VIP1 - All VNA Services

#### a) Configure the External Health Check Script (used for automatic failover)

1. Using the WebUI, navigate to Cluster Configuration > Health Check Scripts and click Add New Health Check.

| Health Check Details          |                                     |   |
|-------------------------------|-------------------------------------|---|
| Name:                         | IBM-WHI-iConnect-Enterpris          | 0 |
| Туре:                         | Virtual Service 🗸                   | 0 |
| Template:                     | IBM-WHI-iConnect-Enterprise-Archive | 0 |
| Primary Node Health Check Cor | itents                              |   |

- 2. Specify an appropriate Name for the health check, e.g. IBM-WHI-iConnect-Enterprise-Archive.
- 3. Set Type to Virtual Service.
- 4. Set Template to IBM-WHI-iConnect-Enterprise-Archive.
- 5. Click Update.

15

#### b) Setting up the Virtual Service (VIP)

 Using the WebUI, navigate to: Cluster Configuration > Layer 4 – Virtual Services and click Add a new Virtual Service.

#### 2. Enter the following details:

| Label             | VNA                       | 0      |
|-------------------|---------------------------|--------|
| Virtual Service   |                           |        |
| IP Address        | 192.168.200.100           | 0      |
| Ports             | 12000,12100,12200,12300,1 | 0      |
| Protocol          |                           |        |
| Protocol          | TCP •                     | 0      |
| Forwarding        |                           |        |
| Forwarding Method | NAT •                     | 0      |
|                   | Cancel                    | Update |

- 3. Enter an appropriate label (name) for the VIP, e.g. VNA.
- 4. Set the Virtual Service IP address field to the required IP address, e.g. 192.168.200.100.
- 5. Set the Virtual Service Ports field to 12000,12100,12200,12300,12301,12950,12800.
- 6. Leave Protocol set to TCP.
- 7. Set the Forwarding Method to NAT.
- 8. Click Update.
- 9. Now click Modify next to the newly created VIP.
- 10. Scroll to the *Health Checks* section.

#### For automatic failover:

- a. Set Check Type to External Script.
- b. Set External Script to IBM-WHI-iConnect-Enterprise-Archive.

#### For manual failover:

- a. Set the Check Type to No checks, Always On.
- 11. Scroll to the Fallback Server section.
  - a. Set the *IP Address* field to the IP address of the Secondary iConnect Enterprise Archive Cluster.
  - b. Set the *Port* to **0** (numerical zero), this ensures that the fallback server (i.e. the Secondary Cluster) can receive connections on all required ports.
  - c. Enable (check) the MASQ Fallback checkbox.
- 12. Click Update.

15

#### c) Setting up the Real Server (RIP)

- Using the WebUI, navigate to: *Cluster Configuration > Layer 4 Real Servers* and click Add a new Real Server next to the newly created VIP.
- 2. Enter the following details:

| Label                  | PrimaryCluster  |        | 0      |
|------------------------|-----------------|--------|--------|
| Real Server IP Address | 192.168.100.110 |        | 0      |
| Real Server Port       |                 |        | 0      |
| Weight                 | 100             |        | 0      |
| Minimum Connections    | 0               |        | 0      |
| Maximum Connections    | 0               |        | 0      |
|                        |                 | Cancel | Update |

- 3. Enter an appropriate label (name) for the RIP, e.g. PrimaryCluster.
- 4. Set the Real Server IP Address field to the IP address of the Primary iConnect Enterprise Archive Cluster.
- 5. Leave the *Real Server Port* field blank.
- 6. Click Update.

### 6.2. iConnect Enterprise Archive Server Configuration

As mentioned in Deployment Mode, when using Layer 4 NAT mode and a clustered pair of load balancers, a floating IP address must be configured for use as the default gateway. Set the default gateway of each iConnect Enterprise Archive to be this IP address.

# 7. Testing & Verification

8 Note For additional guidance on diagnosing and resolving any issues you may have, please also refer to Diagnostics & Troubleshooting.

Under normal circumstances the Primary Cluster handles all connections. Failover to the Secondary Cluster is handled automatically or manually depending on how the VIP is configured (see Virtual Service (VIP) Requirements).

### 7.1. Automatic Failover

Automatic failover occurs after 5 minutes. To trigger a failover, the Primary Cluster must be continuously unavailable for this time.

### 7.2. Manual Failover

15

To trigger a failover to the Secondary Cluster, the 'Halt' option in the System Overview is used:

|   | REAL SERVER    | IP              | PORTS      | WEIGHT | CONNS |       |      |      |
|---|----------------|-----------------|------------|--------|-------|-------|------|------|
| 1 | PrimaryCluster | 192.168.100.110 | 5.12000,12 | 100    | 0     | Drain | Halt | 8.AV |

Once Halted, the VIP & RIP will be shown colored blue, connections will then be forwarded to the fallback server, I.e the Secondary Cluster:

| System Overview 🕜 2019-05-29 14:42:14 U |                   |                 |            |         |            |               | :14 UTC |          |
|-----------------------------------------|-------------------|-----------------|------------|---------|------------|---------------|---------|----------|
|                                         | VIRTUAL SERVICE 🗢 | IP \$           | PORTS 🗢    | CONNS 🗢 | PROTOCOL 🗢 | METHOD 🗢      | MODE 🗢  |          |
| 0                                       | VNA               | 192.168.200.100 | 5.12000,1  | 0       | ТСР        | Layer 4       | NAT     | <b>M</b> |
|                                         | REAL SERVER       | IP              | PORTS      | WEIGHT  | CONNS      |               |         |          |
| ٢                                       | PrimaryCluster    | 192.168.100.110 | 5.12000,12 | halt    | 0          | Online (halt) |         | 844      |

To return to the Primary Cluster, the 'Online' option is used:

|          | REAL SERVER    | IP              | PORTS      | WEIGHT | CONNS |               |      |
|----------|----------------|-----------------|------------|--------|-------|---------------|------|
| <b>@</b> | PrimaryCluster | 192.168.100.110 | 5.12000,12 | halt   | 0     | Online (halt) | 8.4V |

### 7.3. Client Connection Tests

Ensure that clients can connect via the load balancer to the iConnect Enterprise Archive Cluster / MergePACS cluster. You'll probably need to create new DNS records or modify your existing DNS records, replacing the IP addresses of individual servers or the cluster with the IP address of the Virtual Service on the load balancer.

# 8. Technical Support

For more details about configuring the appliance and assistance with designing your deployment please don't hesitate to contact the support team using the following email address: <a href="mailto:support@loadbalancer.org">support@loadbalancer.org</a>.

# 9. Additional Documentation

For additional information, please refer to the Administration Manual.

# 10. Appendix

# 10.1. Configuring HA - Adding a Secondary Appliance

Our recommended configuration is to use a clustered HA pair of load balancers to provide a highly available and resilient load balancing solution. We recommend that the Primary appliance is fully configured first, then the Secondary appliance can be added to create an HA pair. Once the HA pair is configured, load balanced services must be configured and modified on the Primary appliance. The Secondary appliance will be automatically kept in sync.

| 8 Note For Enterprise Azure, the HA pair should be configured first. For more information, please refer to the Azure Quick Start/Configuration Guide available in the documentation library |  |
|----------------------------------------------------------------------------------------------------|--|
|----------------------------------------------------------------------------------------------------|--|

The clustered HA pair uses Heartbeat to determine the state of the other appliance. Should the active device (normally the Primary) suffer a failure, the passive device (normally the Secondary) will take over.

### **Non-Replicated Settings**

115

A number of settings are not replicated as part of the Primary/Secondary pairing process and therefore must be manually configured on the Secondary appliance. These are listed by WebUI menu option in the table below:

| WebUI Main Menu<br>Option | Sub Menu Option                      | Description                                             |
|---------------------------|--------------------------------------|---------------------------------------------------------|
| Local Configuration       | Hostname & DNS                       | Hostname and DNS settings                               |
| Local Configuration       | Network Interface<br>Configuration   | Interface IP addresses, bonding configuration and VLANs |
| Local Configuration       | Routing                              | Default gateways and static routes                      |
| Local Configuration       | System Date & time                   | Time and date related settings                          |
| Local Configuration       | Physical – Advanced<br>Configuration | Various appliance settings                              |
| Local Configuration       | Portal Management                    | Portal management settings                              |
| Local Configuration       | Security                             | Security settings                                       |
| Local Configuration       | SNMP Configuration                   | SNMP settings                                           |
| Local Configuration       | Graphing                             | Graphing settings                                       |
| Local Configuration       | License Key                          | Appliance licensing                                     |
| Maintenance               | Backup & Restore                     | Local XML backups                                       |
| Maintenance               | Software Updates                     | Appliance software updates                              |
| Maintenance               | Fallback Page                        | Fallback page configuration                             |
| Maintenance               | Firewall Script                      | Firewall (iptables) configuration                       |
| Maintenance               | Firewall Lockdown<br>Wizard          | Appliance management lockdown settings                  |

Make sure that where any of the above have been configured on the Primary appliance, they're also configured on the Secondary.

### Configuring the HA Clustered Pair

| 8 Note | If you have already run the firewall lockdown wizard on either appliance, you'll need to ensure |
|--------|-------------------------------------------------------------------------------------------------|
|        | that it is temporarily disabled on both appliances whilst performing the pairing process.       |

- 1. Deploy a second appliance that will be the Secondary and configure initial network settings.
- 2. Using the WebUI on the Primary appliance, navigate to: *Cluster Configuration > High-Availability Configuration*.

| Create a Clustered Pair |                                        |
|-------------------------|----------------------------------------|
|                         | Local IP address                       |
|                         | 192.168.110.40 ~                       |
|                         | IP address of new peer                 |
|                         | 192.168.110.41                         |
|                         | Password for loadbalancer user on peer |
|                         | ••••••                                 |
|                         | Add new node                           |

- 3. Specify the IP address and the *loadbalancer* user's password for the Secondary (peer) appliance as shown in the example above.
- 4. Click Add new node.

15

**Create a Clustered Pair** 

5. The pairing process now commences as shown below:

| IL LOADBALANCER Primary    | Local IP address                       |  |
|----------------------------|----------------------------------------|--|
|                            | 192.168.110.40 🗸                       |  |
| <b>IP:</b> 192.168.110.40  | IP address of new peer                 |  |
| Attempting to pair         | 192.168.110.41                         |  |
| LOADBALANCER Secondary     | Password for loadbalancer user on peer |  |
| LOADBALANCER Secondary     | ••••••                                 |  |
| <b>IP</b> : 192.168.110.41 |                                        |  |
|                            | configuring                            |  |

6. Once complete, the following will be displayed on the Primary appliance:

#### High Availability Configuration - primary

| 바 LOADBALANCER | Primary                   | Break Clustered Pair |
|----------------|---------------------------|----------------------|
|                | <b>IP:</b> 192.168.110.40 |                      |
| 바 LOADBALANCER | Secondary                 |                      |
|                | <b>IP:</b> 192.168.110.41 |                      |

7. To finalize the configuration, restart heartbeat and any other services as prompted in the "Commit changes" message box at the top of the screen.

| ំ Note | Clicking the <b>Restart Heartbeat</b> button on the Primary appliance will also automatically restart heartbeat on the Secondary appliance. |
|--------|----------------------------------------------------------------------------------------------------|
|        |                                                                                                    |
| 8 Note | For more details on configuring HA with 2 appliances, please refer to Appliance Clustering for HA.                                          |
|        |                                                                                                    |
| ំ Note | For details on testing and verifying HA, please refer to Clustered Pair Diagnostics.                                                        |
|        |                                                                                                    |

րել,

# 11. Document Revision History

| Version | Date             | Change                                                                                            | Reason for Change                           | Changed By   |
|---------|------------------|---------------------------------------------------------------------------------------------------|---------------------------------------------|--------------|
| 1.1.0   | 2 August 2019    | Styling and layout                                                                                | General styling<br>updates                  | RJC          |
| 1.1.1   | 20 August 2020   | New title page                                                                                    | Branding update                             | АН           |
|         |                  | Updated Canadian contact details                                                                  | Change to Canadian contact details          |              |
| 1.2.0   | 1 October 2021   | Converted the document to AsciiDoc                                                                | Move to new<br>documentation<br>system      | AH, RJC, ZAC |
| 1.2.1   | 11 May 2022      | Updated external health check related content to reflect latest software version                  | New software<br>release                     | RJC          |
| 1.3.0   | 6 September 2022 | Renamed document and amended references to the product                                            | Product acquisition                         | АН           |
| 1.3.1   | 5 January 2023   | Combined software version information<br>into one section<br>Added one level of section numbering | Housekeeping<br>across all<br>documentation | AH           |
|         |                  | Added software update instructions<br>Added table of ports used by the                            |                                             |              |
|         |                  | appliance<br>Reworded 'Further Documentation'<br>section                                          |                                             |              |
| 1.3.2   | 2 February 2023  | Updated screenshots                                                                               | Branding update                             | АН           |
| 1.3.3   | 7 March 2023     | Removed conclusion section                                                                        | Updates across all documentation            | АН           |
| 1.4.0   | 24 March 2023    | New document theme<br>Modified diagram colours                                                    | Branding update                             | AH           |

րել (

# IL LOADBALANCER

Visit us: www.loadbalancer.org Phone us: +44 (0)330 380 1064 Phone us: +1 833 274 2566 Email us: info@loadbalancer.org Follow us: @loadbalancer.org

### About Loadbalancer.org

Loadbalancer.org's mission is to ensure that its clients' businesses are never interrupted. The load balancer experts ask the right questions to get to the heart of what matters, bringing a depth of understanding to each deployment. Experience enables Loadbalancer.org engineers to design less complex, unbreakable solutions and to provide exceptional personalized support.

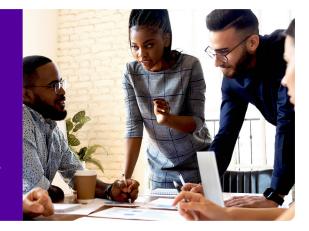